# **Registre i inscripció a activitats gratuïtes de l'ICE de la UAB**

Llegiu, si us plau, les indicacions prèvies, tingueu en compte els requisits dels navegadors que podeu fer **servir i seguiu les instruccions que us anotem.**

‐ Per accedir a la inscripció caldrà registrar‐se a la base de dades de la UAB. El programa us assignarà un número d'identificació d'usuari (NIU) i us farà triar una contrasenya. Aquest pas només s'haurà de fer la primera vegada que hi accediu.

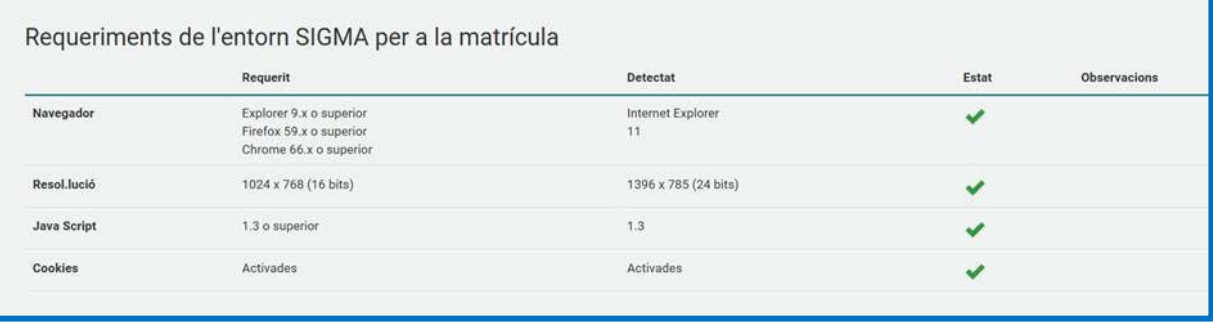

#### **Si ja disposeu de NIU aneu directament a la pàgina 3, apartat Inscripció d'aquestes instruccions.**

#### **Registrar‐se a la base de dades de la UAB**

Aneu a la pàgina web http://sia.uab.cat/, pestanya alumnes

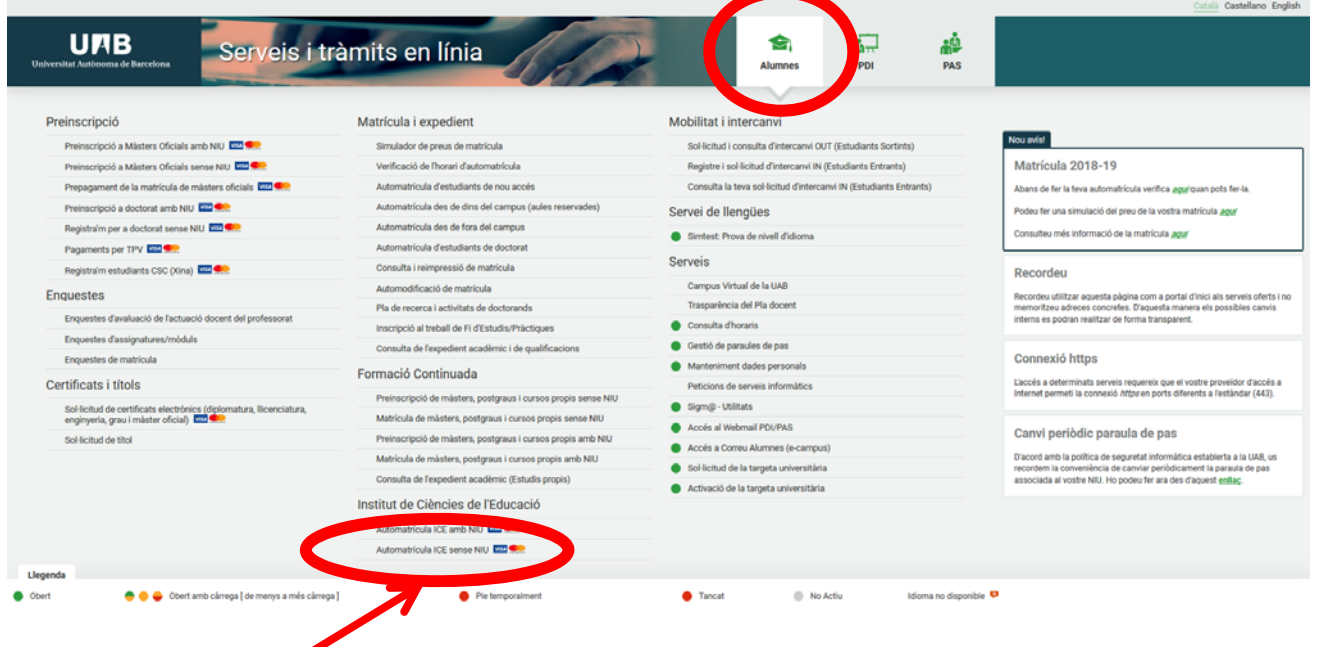

Cliqueu a "**Automatrícula ICE sense NIU**"

## Ompliu totes les dades que us demana el formulari

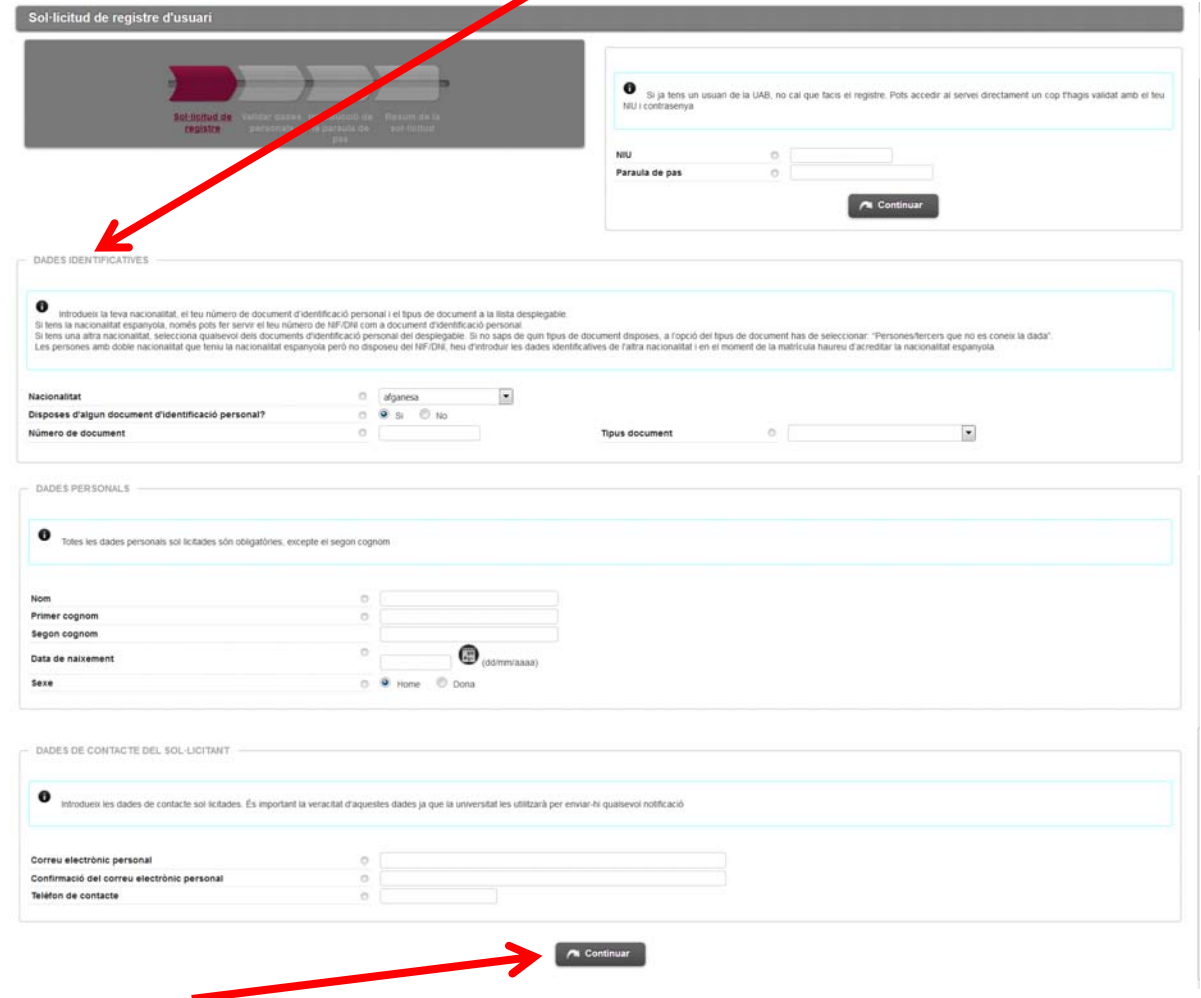

Cliqueu a "**Confirmar**"

A la pantalla de verificació comproveu que les dades són correctes, llegiu el text sobre Privacitat i informació legal a la UAB i, si tot és correcte, marqueu els dos apartats i cliqueu a "**Continuar**".

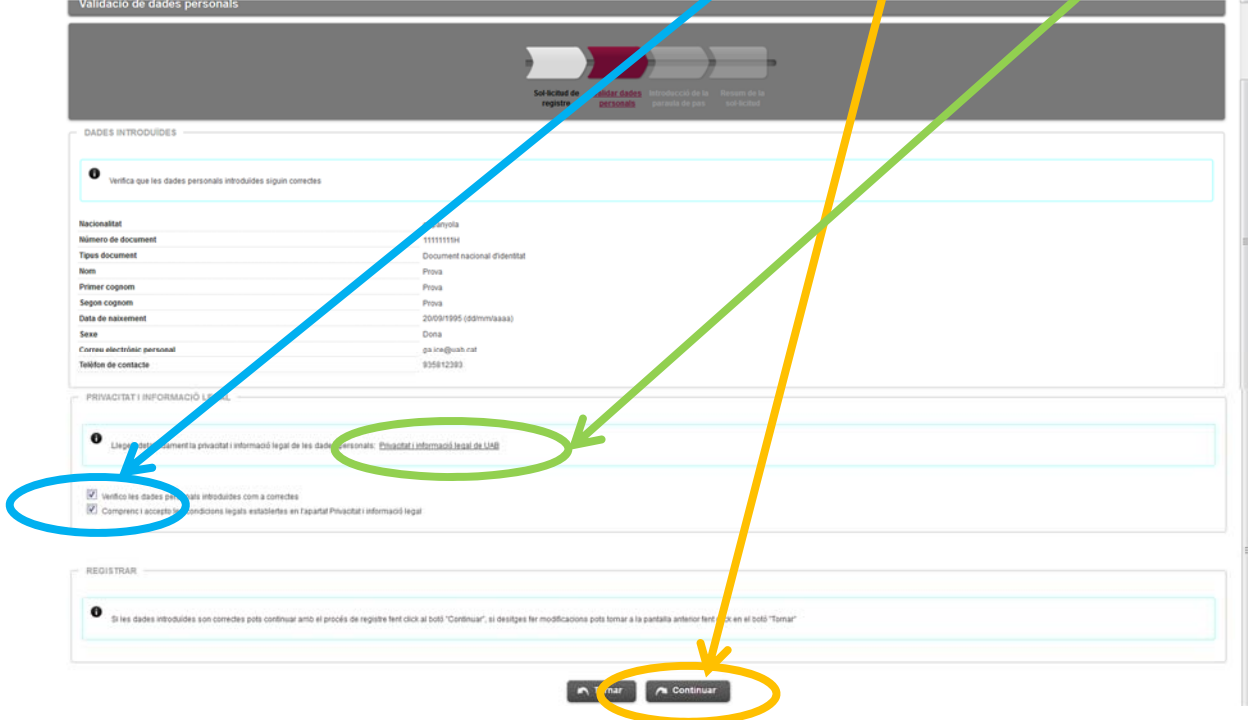

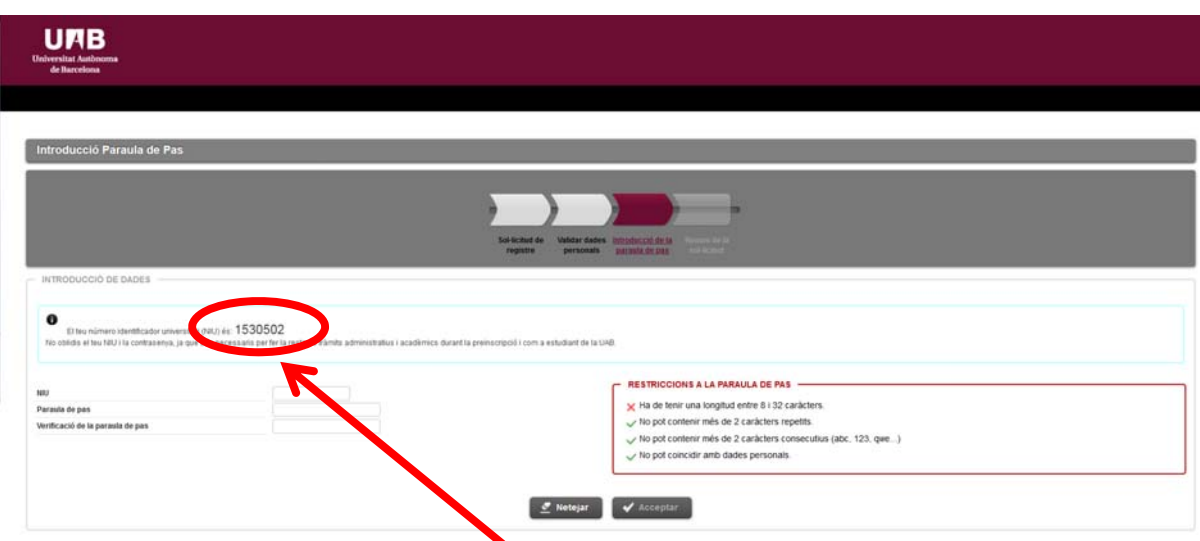

A la pantalla següent ja us apareix el vostre NIU. Entreu‐lo al camp que se us demana i genereu la contrasenya seguint les restriccions que us indica el quadre de la dreta. Cliqueu a Acceptar.

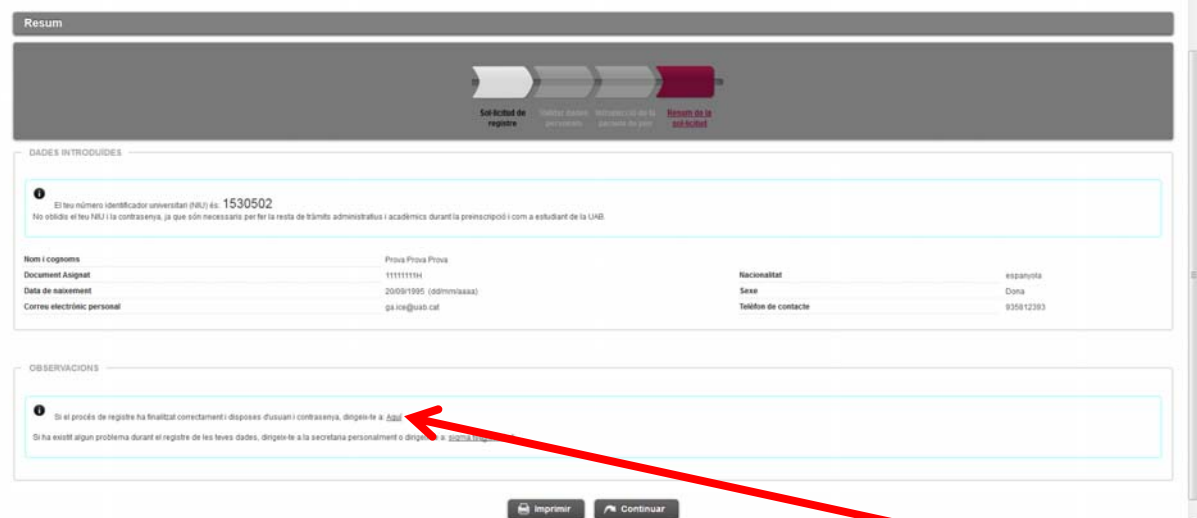

Ja us heu registrat. Si heu arribat fins aquí i tot és correcte cliqueu on us indica "**Aquí**" per anar a la inscripció dels cursos.

#### **Inscripció**

Si no hi heu anat directament o ja teniu un NIU aneu a la pàgina web http://sia.uab.cat/, pestanya alumnes i cliqueu a "**Automatrícula ICE amb NIU**"

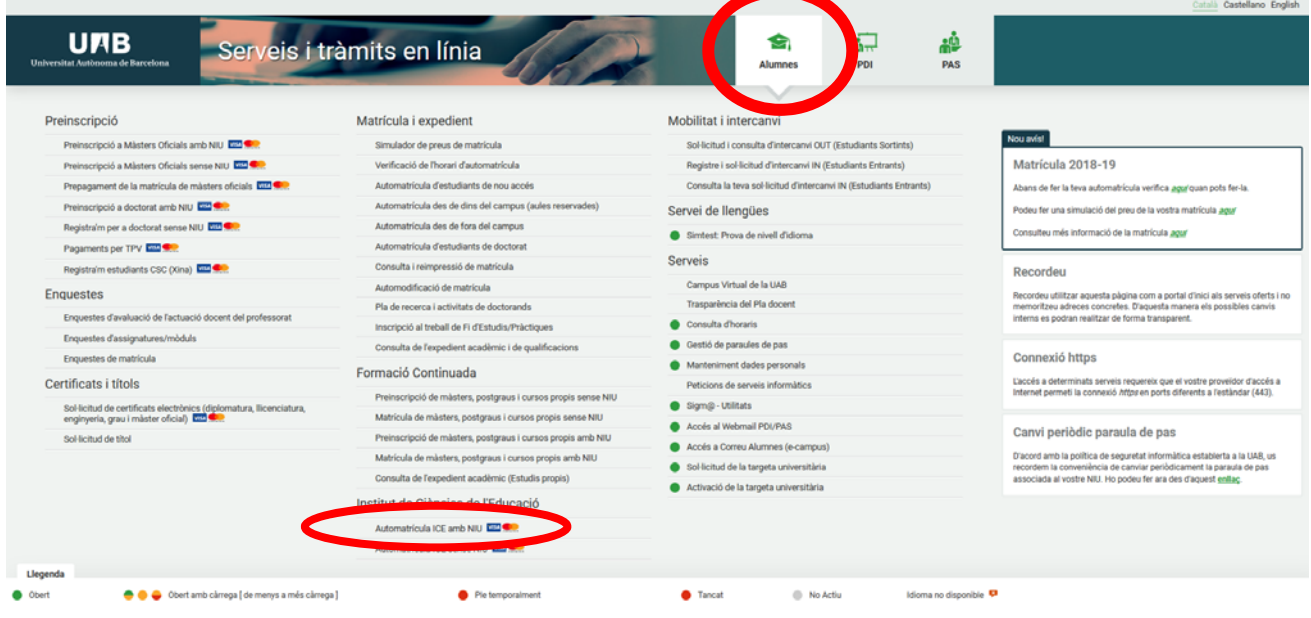

#### Entreu el vostre NIU i la contrasenya per accedir a la inscripció

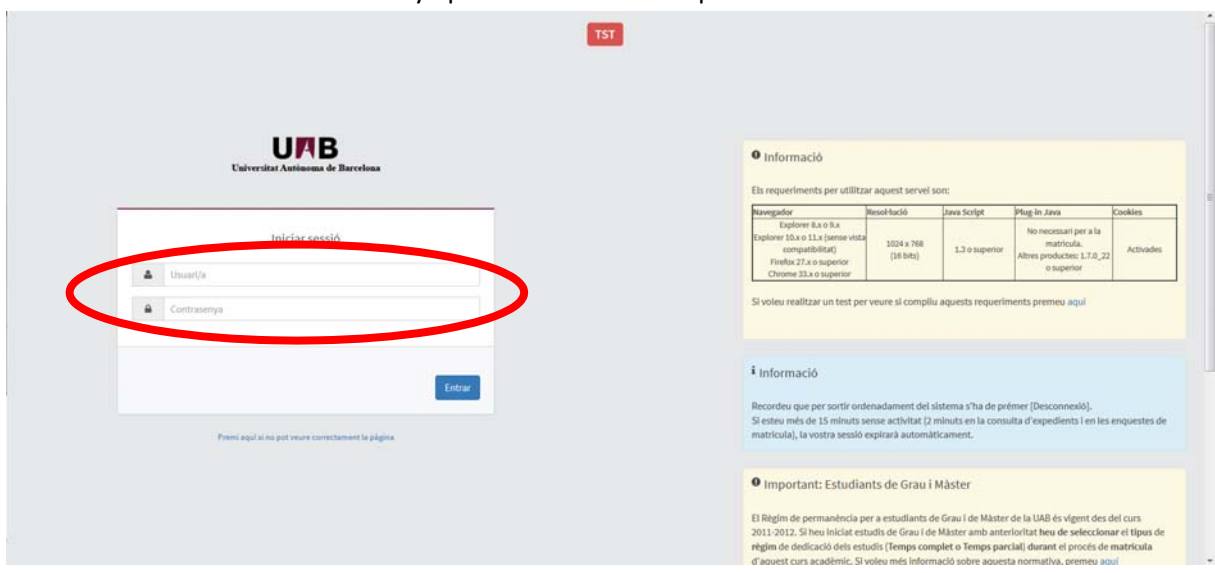

## Cliqueu a "**Premi aquí per seleccionar un estudi**"

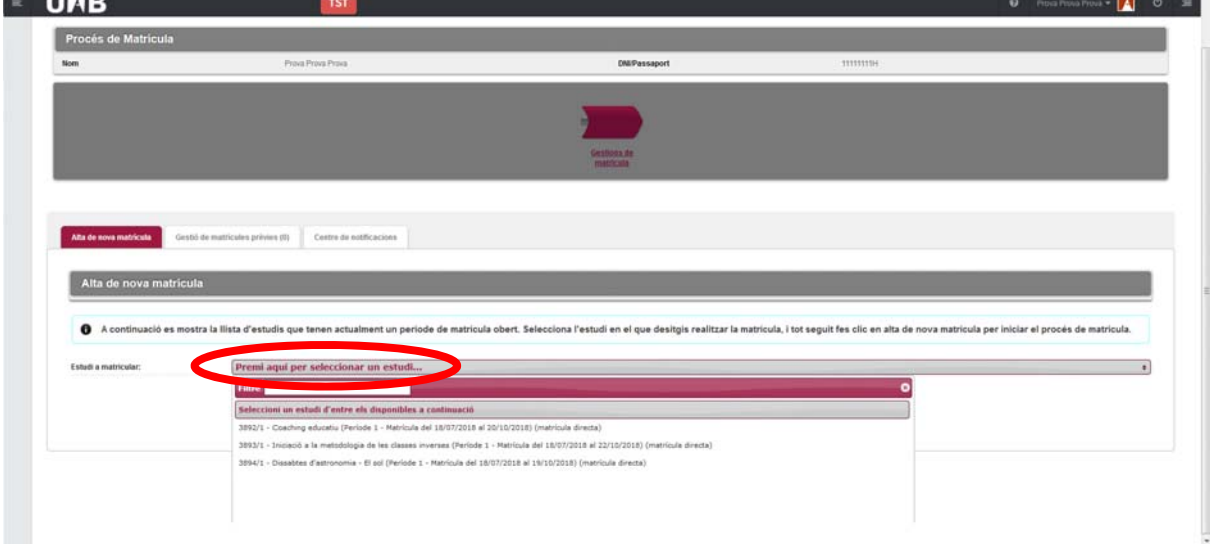

## Escriviu el codi del curs al quadre "**Filtre"** i seleccioneu‐lo quan aparegui a sota

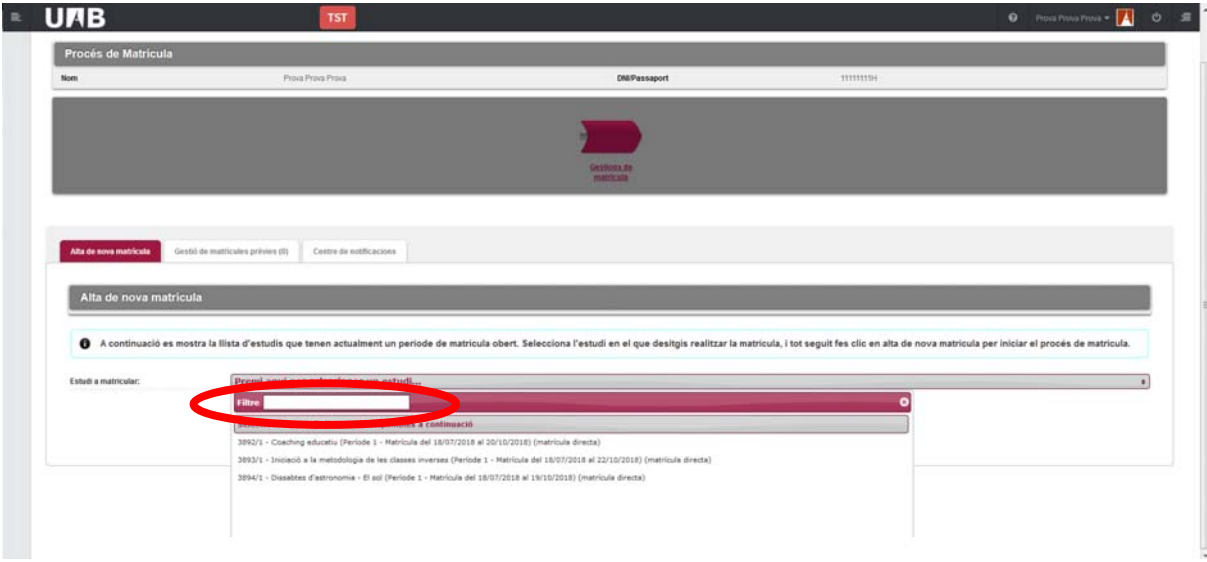

## Cliqueu a "**Alta de nova matrícula**"

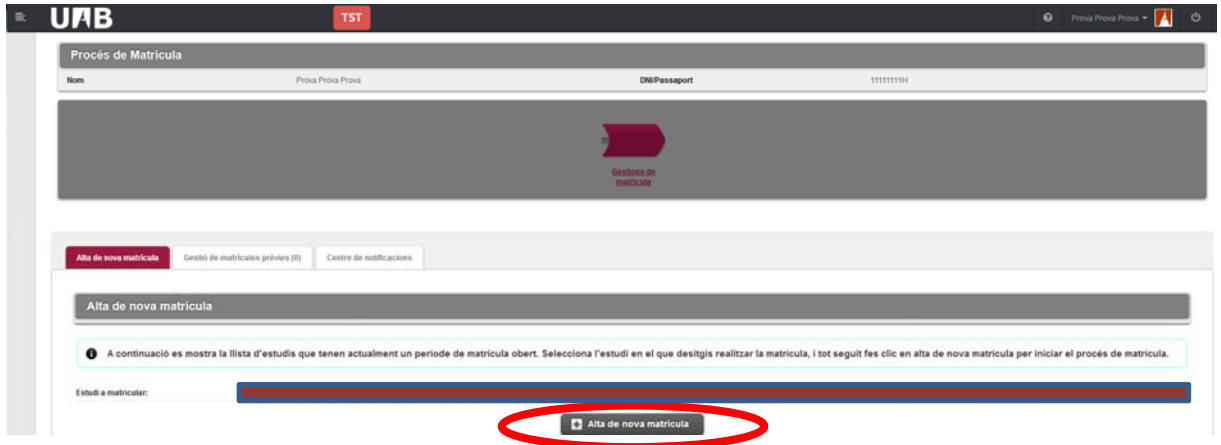

Completeu les vostres dades, si és la vostra primera matrícula, i cliqueu a "**Acceptar**"

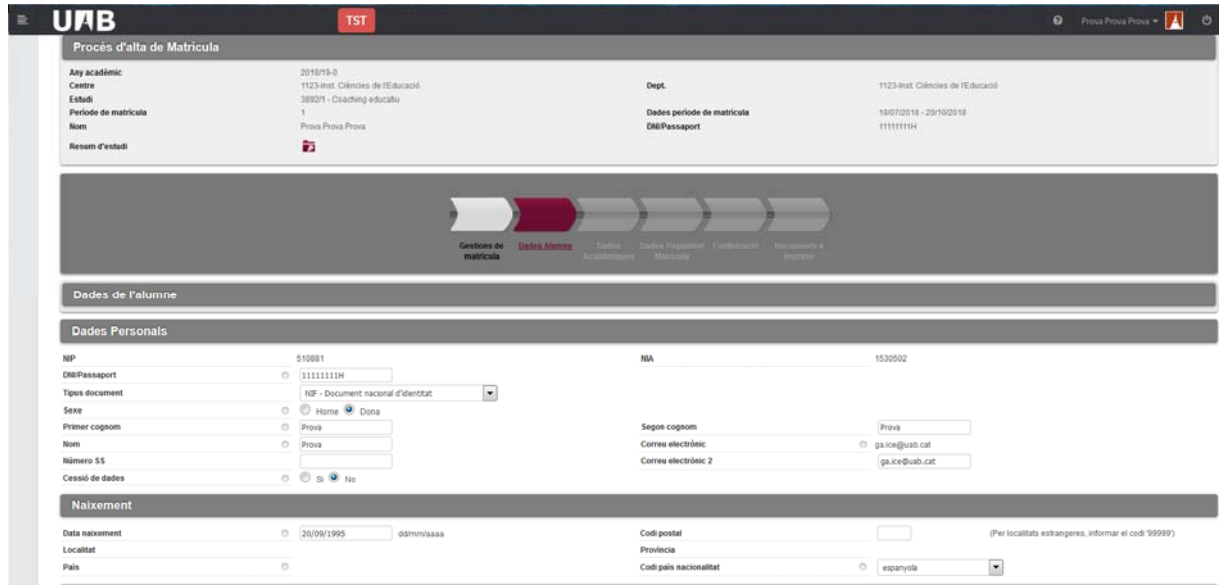

**Molt important: per entrar el vostre lloc de naixement només heu de posar el codi postal al lloc corresponent. Un cop entrat, cliqueu a qualsevol altre lloc de la pàgina i la resta de camps d'aquest apartat s'emplenaran sols.**

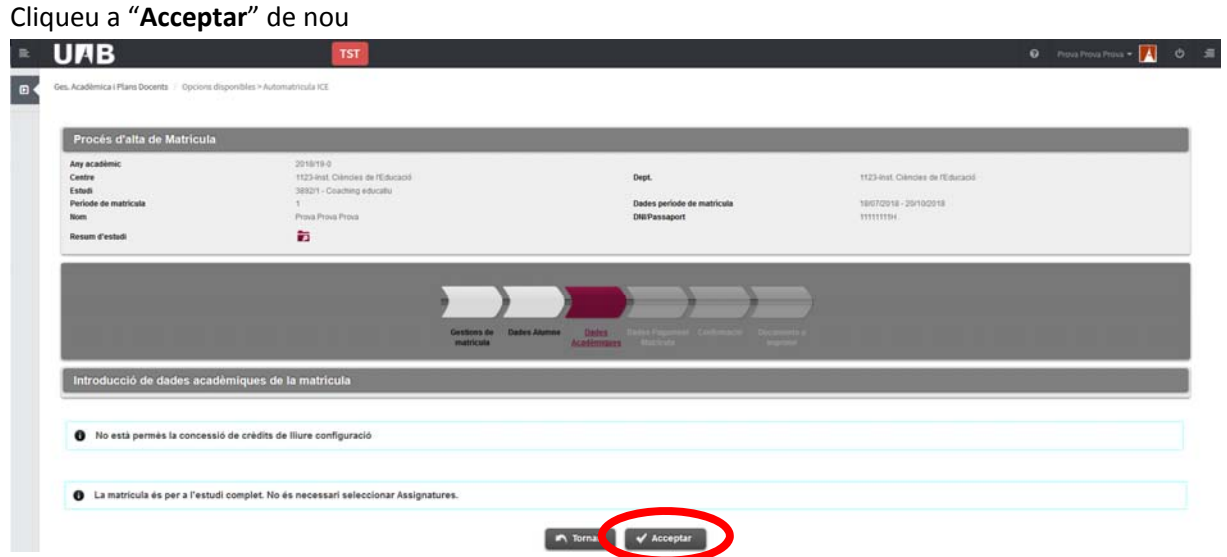

## Cliqueu a "**Calcular total**"

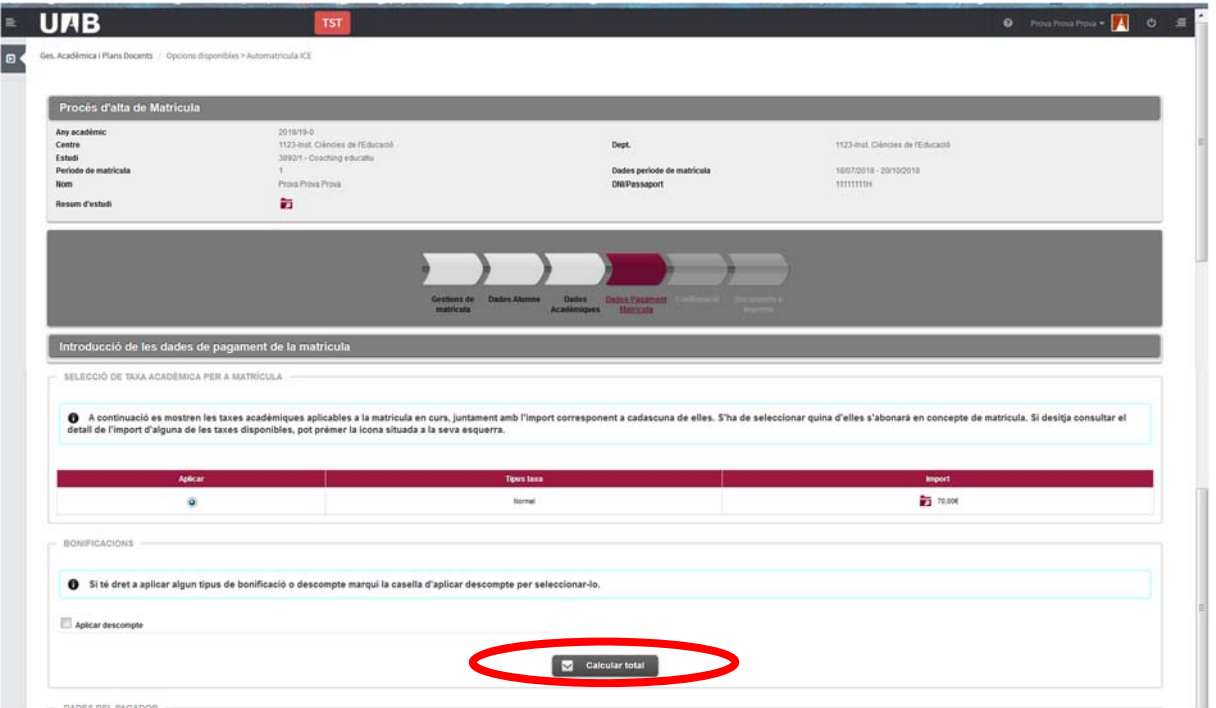

# Cliqueu a "**Acceptar**"

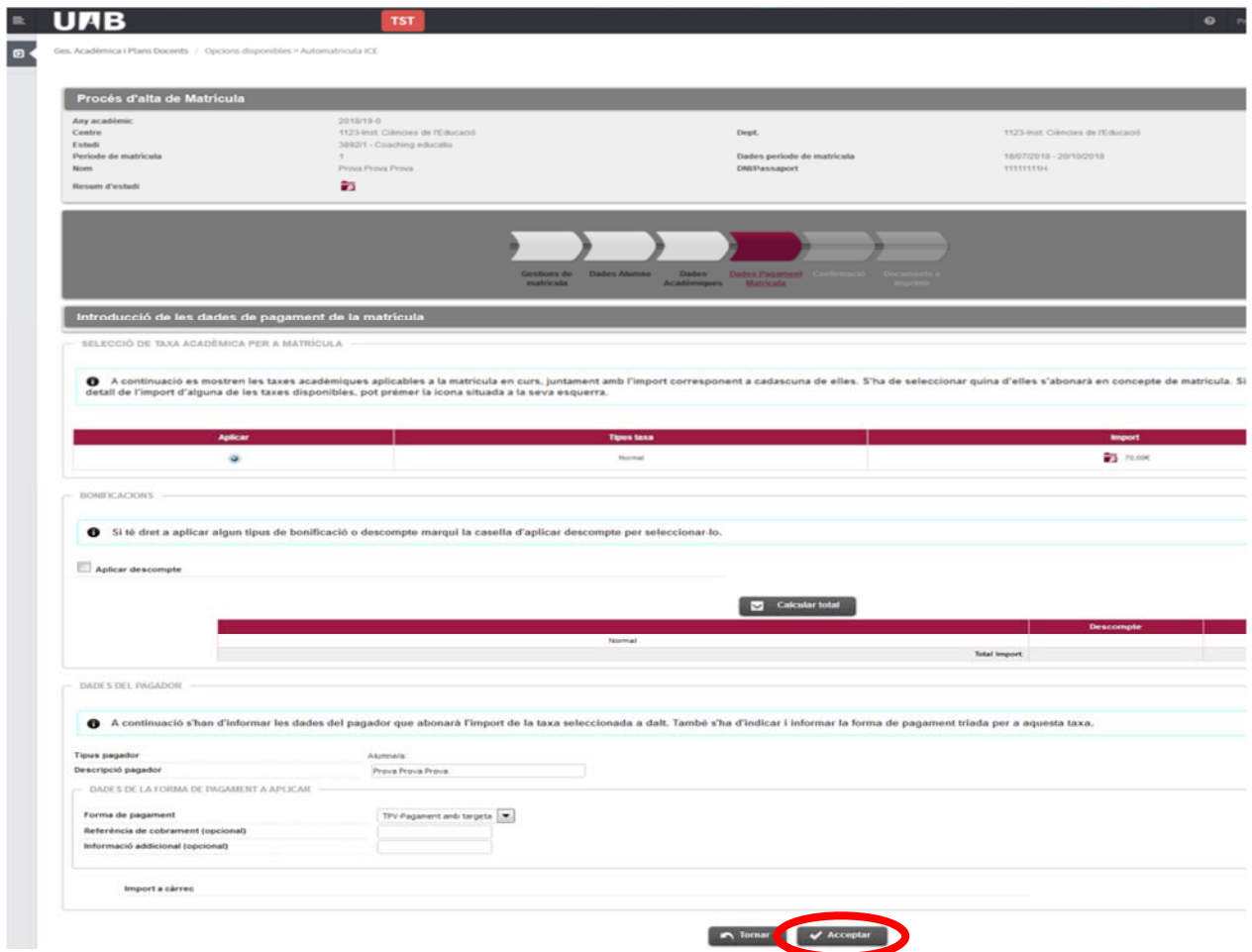

## Cliqueu a "**Confirmar**"

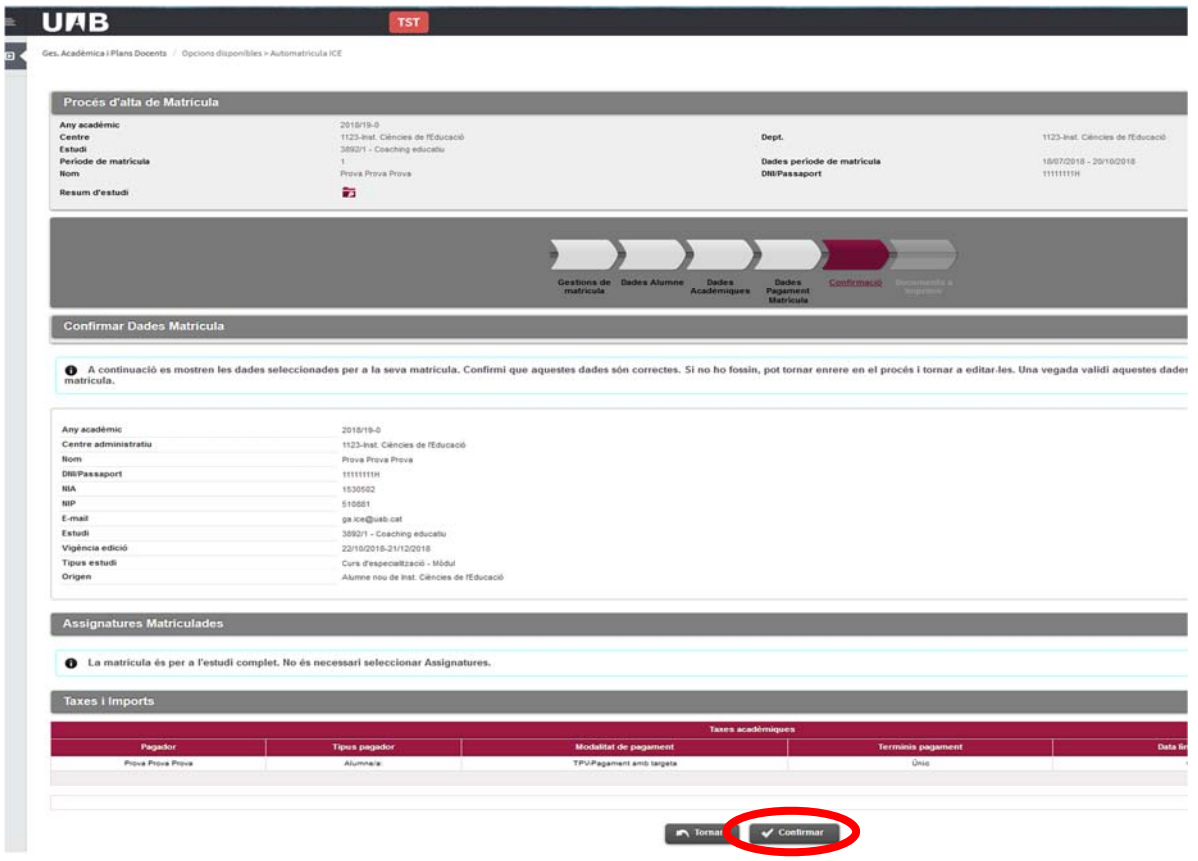

Ja esteu matriculats. Si voleu veure o imprimir la matrícula cliqueu al dibuix de la impressora.

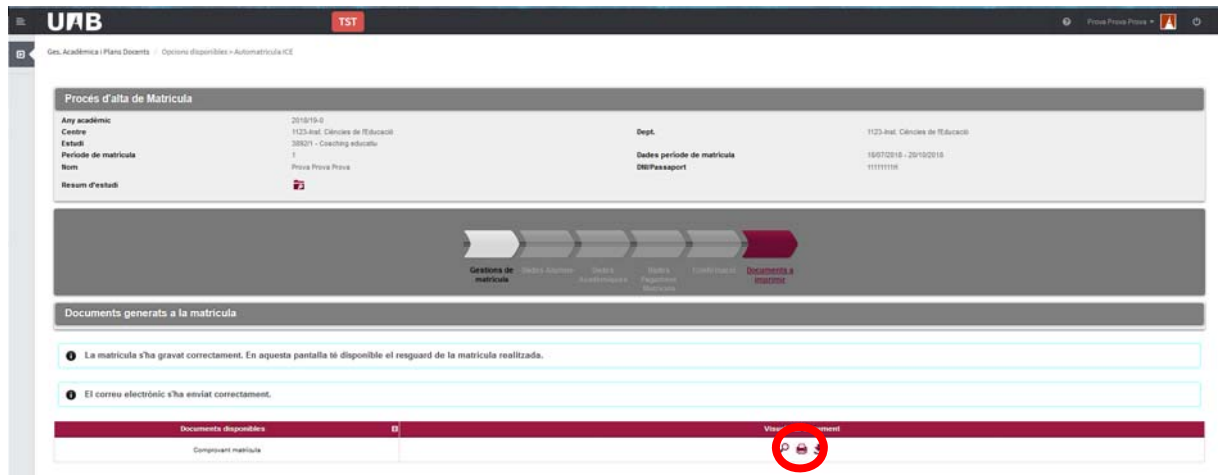